# About this release

#### May 01, 2015

**Citrix® HDX™ RealTime Optimization Pack** for Microsoft® Lync® provides a highly scalable solution for delivering real-time audio-video conferencing and VoIP enterprise telephony through Microsoft® Lync® in XenDesktop, and XenApp environments. HDX RealTime Optimization Pack leverages your existing Microsoft® Lync® infrastructure and inter-operates with other Microsoft<sup>®</sup> Lync® endpoints running natively on devices.

HDX RealTime Optimization Pack consists of both client and server components:

- The client component, called Citrix HDX RealTime Media Engine, integrates with Citrix Receiver on the endpoint device and performs all signaling and media processing directly on the user device itself, offloading the server for maximum scalability, minimizing network bandwidth consumption and ensuring optimal audio-video quality.
- The server-side (and virtual desktop) component, Citrix HDX RealTime Connector for Lync, is a connector to the Microsoft Lync client that drives the RealTime Media Engine on the endpoint. RealTime Connector runs in the virtual server environment alongside Microsoft Lync and communicates signaling information over a Citrix ICA virtual channel to the RealTime Media Engine running on the user device.

## What's new

- Support for Lync Certified USB phones on Windows endpoints.
- Support for a mixed Lync 2010 client and Lync Server 2013 configuration.
- Asynchronous upgrades If your major and minor product versions (for example, major.minor.hotfix.build-> 1.5.hotfix.build) match, you can upgrade to an HDX RealTime Optimization Pack for Lync hotfix without having to simultaneously upgrade the HDX RealTime Media Engine and HDX RealTime Connector components on all virtual desktops and user devices. An asynchronous upgrade avoids being out of service due to component mismatch.

# Limitations in version 1.5

Citrix recommends that you deliver the Lync client using generic HDX RealTime technologies or Local App Access for the following features that are not supported by HDX RealTime Optimization Pack for Lync:

- AD Federation to Office 365
- Hosted Lync Call forwarding/simultaneous ringing
- Call park/pick-up
- Drag-and-drop of participants
- Response group indicator
- USB phone display modification
- Multi-view video ("gallery view")
- Delegation
- Agent anonymization
- Voice mail notification of missed calls
- Do Not Disturb
- Audio recording

# Known issues

Sep 24, 2014 Fixed issues

For issues fixed in this release, see <http://support.citrix.com/article/CTX141448>.

# General

- When using a Polycom CX300 to call multiple numbers and place them on hold, you might be unable to retrieve the calls that were placed on hold. [#484523]
- When you start a group conversation, your Mute and Make the Attendee menu choices might be grayed out. However, those options are available to the other group conversation participants. [#480984]
- When a VDI user starts a group video call, the invitees' share buttons are grayed out. [#481766]
- When using Receiver for Windows 3.0, your users may have problems logging off or shutting down while their VDA windows are open. It is recommended that you upgrade your users to Receiver for Windows 4.0. [#16698]
- Call forwarding is not available in this release. With hdx RealTime Connector installed and the Lync native voice and video calling disabled (TelephonyMode = 5), the Lync Call Forwarding functionality is disabled.
- When Remote PC is enabled on a device and you try to start the RealTime Connector and the RealTime Media Engine from the device, you might have to wait a short period of time for the RealTime Media Engine to initialize. Wait about one minute before you try to place a call. [#14438]
- When attempting to make high-definition video calls from a home office, take into account your user's network bandwidth and ISP routing policies. If you observe pixilation of the video or problems with lip sync, adjust the Maximum Packet Size (MTU) on the network interface card properties to a lower value such as 900 to avoid situations where ISPs perform traffic shaping based on packet size.
- Occasionally on devices running Linux Ubuntu 11 on 32-bit systems, you can experience poor video quality—namely flickering image—during a call. To improve video quality, increase foreground and decrease background lighting and adjust the anti-flicker setting on the transmitting camera.
- On some HP T610 terminals running Ubuntu 10.4 Linux operating system, the PulseAudio network sound server may not start at system initialization or become disabled during operation. In such cases, contact HP to receive the latest version of their terminal software.

# HDX RealTime Media Engine

- Uninstalling the Citrix Receiver, uninstalls HDX Real Time Media Engine. You must reinstall HDX Real Time Media Engine after installing Receiver. [#484913]
- Sometimes, when attempting to install HDX RealTime Media Engine on Windows, a message indicates that there is no available disk space. However, limited space does exist on the Z:/ drive of the terminal. This is a known issue for Microsoft installers and applies to Citrix Receiver as well.
- If the screen saver is not disabled by Citrix HDX RealTime Media Engine during an active call on a Linux terminal, the RealTime Media Engine might disconnect the call. To work around this problem, move the mouse occasionally or call back. [#16110]
- The RealTime Media Engine software rejects incoming call attempts sent from the LifeSize Express 220 without signaling an incoming call dialog to the user. [#14762]
- During installation or un-installation, it is possible to encounter certain error conditions where the error message string is not localized. [#14530, #93]
- When a user who is using a Plantronics Blackwire™ C620-M audio headset device attempts to answer an incoming call by

https://docs.citrix.com © 1999-2017 Citrix Systems, Inc. All rights reserved. p.2

pressing the button on the chord, the terminal and XenDesktop freeze. At this time, we recommend against using this device with HDX Optimization Pack. Users who have this device should answer the calls only using the incoming call dialog that appears in the RealTime Connector. [#14526]

- When calls end abnormally on a Windows or Linux device, error messages appear as text overlaid on top of the video display. However, on a Macintosh computer used as a terminal device, when certain errors during a call cause that call to fail, the video window immediately closes and you cannot view the error string. [#14515]
- The Mute button/function is not available on a Plantronics Blackwire C620-M. This is because the device does not adhere to the Lync protocol specification. [#14165]
- The Mute, Answer, and Hangup buttons and various status LEDs are not available on the Plantronics Savi 4XXX-M and Savi 7XXX-M. [#502007]
- In Seamless mode, the following issues exist for Full Screen video:
	- Full Screen video appears in letterbox format with the Linux version of the RealTime Media Engine in Seamless mode. [#13564]
	- The Full Screen Control hides behind other apps in a Seamless session in XenApp Seamless mode. [#10731, #3]
- In some cases, when a user opens the Video page of Tools > Audio Video Settings, the display presents a black preview window, and the RealTime Connector does not display video during a call. This problem has been observed in the following environment: a terminal device running SUSE Linux Enterprise Desktop (SLED) 11 SP1 and XenDesktop servers running Windows7. The problem occurs because the RealTime Media Engine requires an accelerated video driver to use the XVideo extension. The standard SLED 11 SP1 distribution may not include that driver. As a result, no video is rendered on the terminal screen. To resolve the problem, update to SLED 11 SP2, which contains the required driver to render the video normally.

# HDX RealTime Connector for Lync

- Some report that video disappears (black screen appears) several times during the first 5 seconds just after conference creation. Others have reported a green frame displayed during the initial few seconds of video. This problem goes away after a few seconds. [#16312]
- When you use a Macintosh laptop as a terminal, your built-in camera does not work when HDX RealTime Connector for Lync is in non-optimized (fallback) mode.
- Lync Native calling is disabled by default. However, if the administrator enables Lync Native calling, you can accept a call using Lync Native calling when HDX RealTime Connector for Lync is installed. To prevent this, make sure that built-in Lync calling is disabled when running Citrix HDX Optimization Pack.
- Selecting a device and then navigating to the advanced tab and back to the device tab causes the selected device to revert to the one that was originally selected. The workaround is to exit the dialog after selecting the new device. [#13450]

# System Requirements

Oct 29, 2014 Environments

HDX RealTime Optimization Pack 1.5 supports Microsoft Lync 2010 client and Lync 2010 and Lync 2013 server cofigurations.

HDX RealTime Optimization Pack 1.5 supports the following Citrix environments:

- XenDesktop 5.0, 5.5, 5.6, 5.6 Feature Pack 1, and XenDesktop 7, 7.1, 7.5, 7.6
- XenApp 6.0, 6.5, 6.5 Feature Pack 1, and 6.5 Feature Pack 2 , XenApp 7.5, 7.6

For more information about XenDesktop and XenApp editions that include Lync optimization, see the following:

- XenApp [features](http://www.citrix.com/products/xenapp/features/editions.html) by edition
- Compare [XenDesktop](http://www.citrix.com/products/xendesktop/features/editions.html) features by edition

# HDX RealTime Connector for Lync

You install HDX RealTime Connector for Lync on XenDesktop virtual desktops or on servers in your XenApp farm.

- Supported operating systems:
	- Desktops: Microsoft Windows 7
	- Servers: Microsoft Windows Server 2008 R2 and Windows Server 2012 R2
- Memory: minimum 4 GB RAM, 120 MB paging file
- Disk space: minimum 100 MB available
- Network interface: full-duplex Ethernet TCP/IP local network connection
- Software:
	- DirectX 9 (minimum)
	- $\bullet$  Microsoft .NET 3.5 SP1
	- Microsoft Lync 2010 (32-bit)

### **Installation prerequisite**

Before installing HDX RealTime Connector for Lync on a host running Windows 7, turn off Administrator mode for Microsoft Lync.

- 1. Right-click the Microsoft Lync shortcut on your Desktop or in the list of programs in the Start Menu and choose Properties.
- 2. In the Properties dialog box, click the Compatibility tab.
- 3. On the Compatibility tab, ensure the Run this program as an administrator checkbox is cleared.

HDX RealTime Media Engine/Client Device

You install the HDX RealTime Media Engine on the client device.

Make sure you have installed a certificate for the Microsoft Lync Server on the client device and that the certificate specifies the correct domains that are associated with the Microsoft Lync Server. The Certificate domains should match the SIP Addresses of Record that use the RealTime Connector and the HDX RealTime Media Engine. If there is more than one domain, make sure you list them in the Subject Name and Subject Alternative Name values on the Certificate. If you do not do this, your Citrix HDX RealTime Media Engine cannot authenticate with the Lync Server.

Important: Thin client manufacturers make changes to the specifications of a device without notice. These lists apply to the configurations provided at the time of testing. Supported terminals:

# Dell Wyse

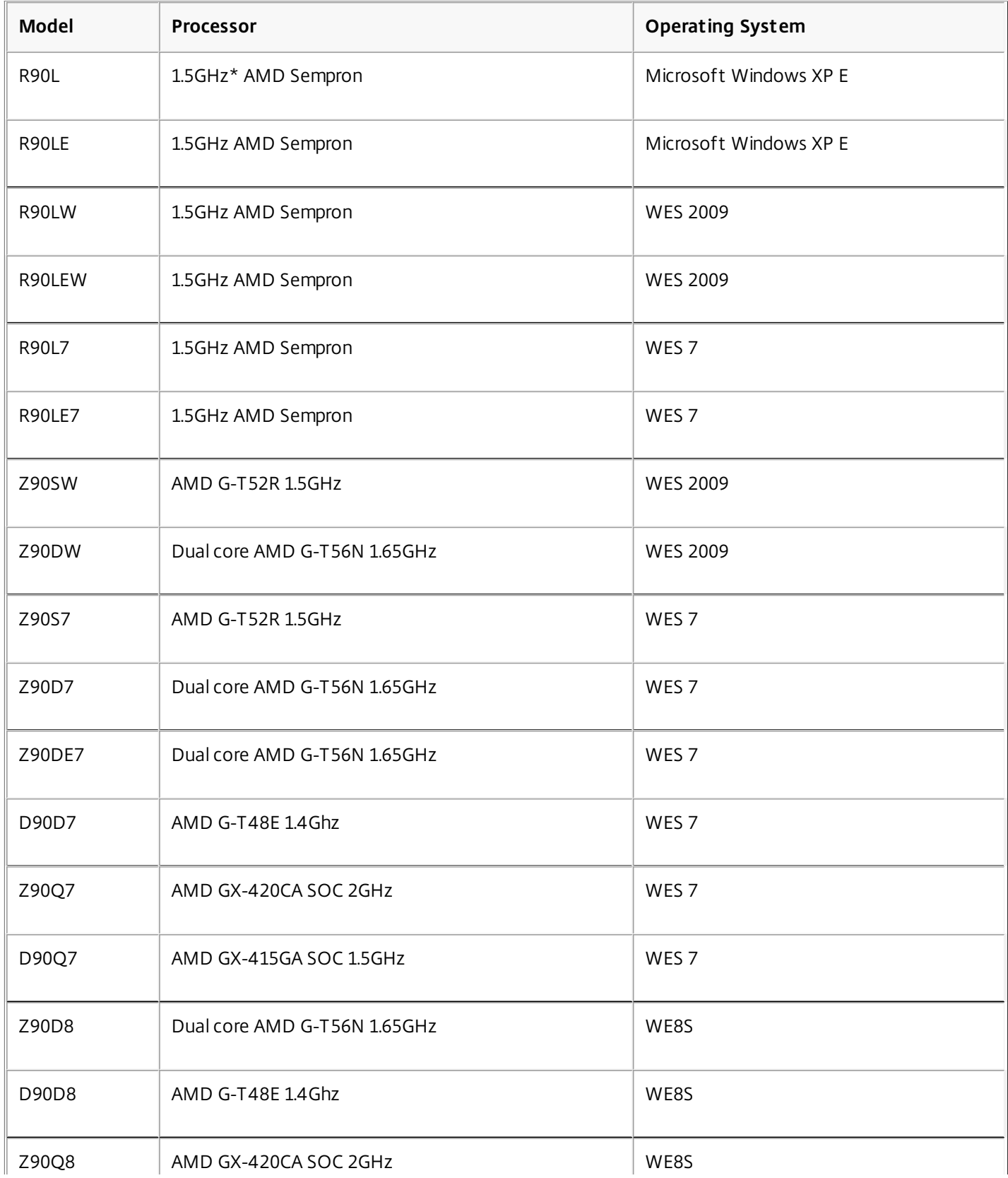

https://docs.citrix.com 
© 1999-2017 Citrix Systems, Inc. All rights reserved.
p.5

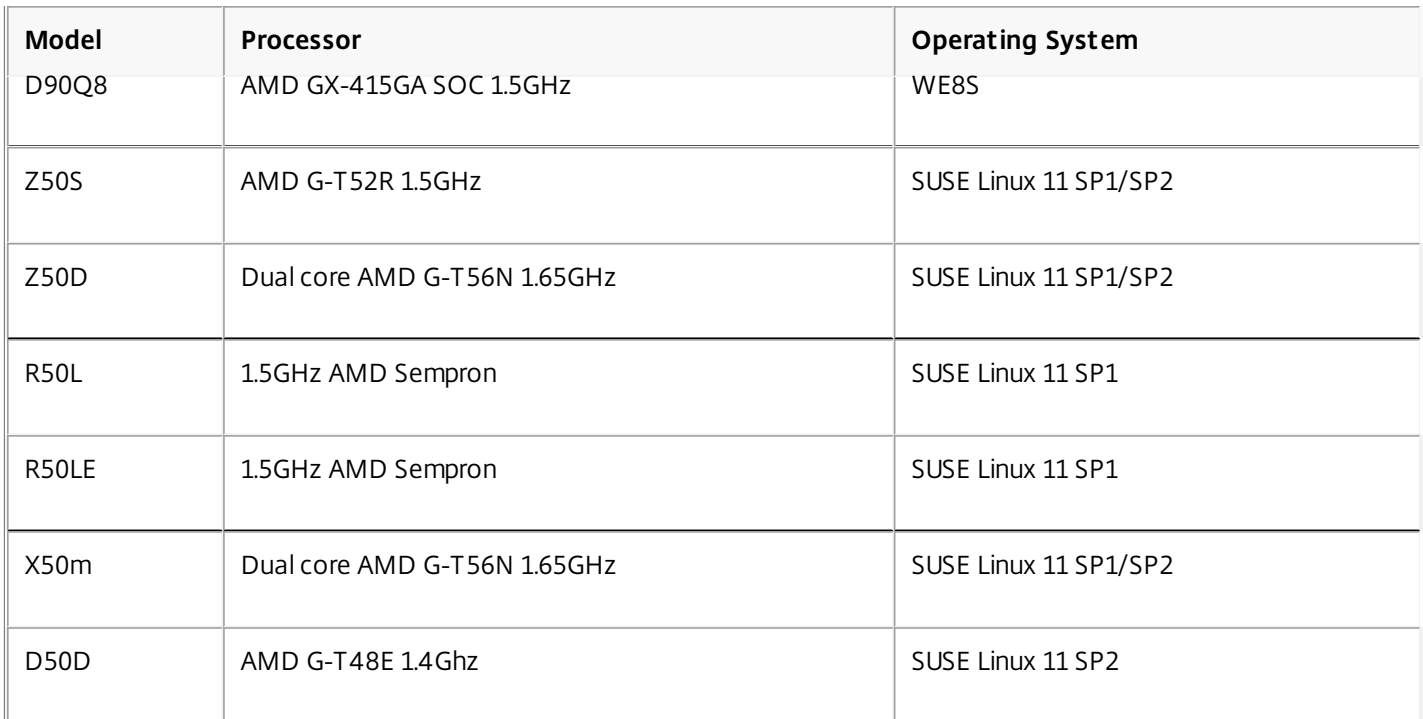

#### HP

For the combination of an HP T610 terminal with HP Thin Pro (Ubuntu Linux 10.04), the following issues can occur:

- Before you run the Citrix HDX RealTime Media Engine on a terminal, obtain a patch from Hewlett-Packard to fix a problem with the PulseAudio service.
- If you insert a new audio device on a terminal and the device is not recognized by the Citrix HDX RealTime Media Engine or the Citrix HDX Realtime Connector for Microsoft Lync software, reboot the terminal.

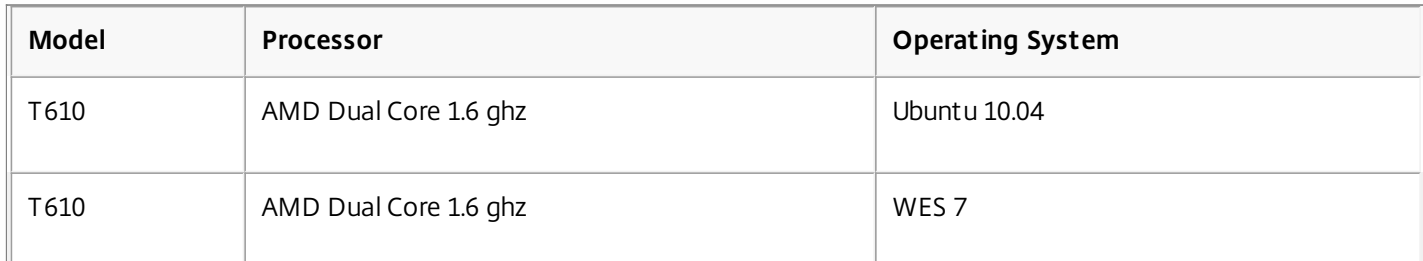

### Centerm

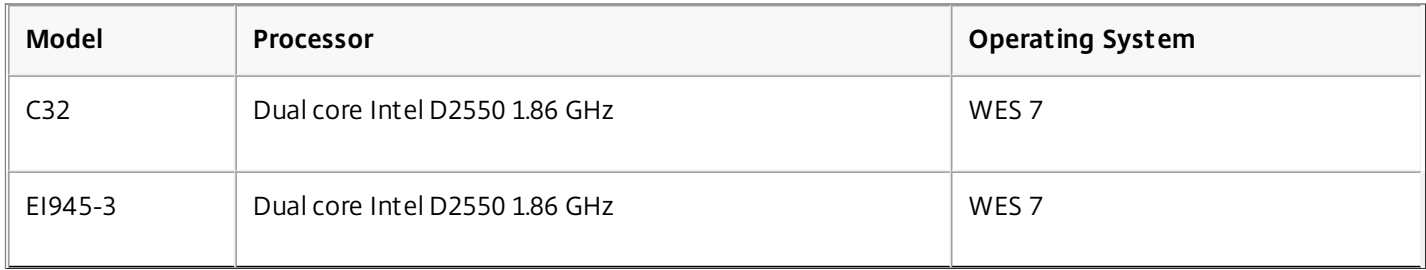

# IGEL

IGEL claims support for the HDX Optimization Pack with all of its Linux thin clients as of Version 4.10.100.

# **Supported operating systems**

You can install HDX RealTime Media Engine on devices running any of the following operating systems:

- Macintosh OS X 10.7 through 10.10 with 41.4 MB of free disk space
- Microsoft Windows 7, Microsoft Windows 8 and 8.1, Windows 2012 R2, Windows Vista, or Microsoft Windows XP
- Microsoft Windows devices: WES 7, WES 2009, Microsoft Windows XPe, or Microsoft Windows Thin PC (TPC)
- Linux (Ubuntu 11, Ubuntu 10.04, or RedHat 6.2)
- Linux (SUSE Enterprise SP1/SP2)
- Unicon claims support for the HDX Optimization pack for Microsoft Lync 2010 on eLux RP 4.3.0.

## **Citrix Receivers**

HDX RealTime Media Engine works with all currently supported Citrix Receivers for Windows, Mac, and Linux.

## **Requirements for audio and video calling:**

- RealTime Connector can support video calls in high-definition (HD) video. The RealTime Media Engine measures the speed of the user device and then encodes HD video if the camera, the host device, the bandwidth setting, and the remote endpoint support high-definition specifications.
- Camera:
	- $\bullet$  Most USB webcams are supported. The Logitech Webcam models B910 or C920 are recommended.
	- Resolution: 320 x 240
	- Color space: 1420 or YUY2
	- Frame rate of at least 10 fps, 24 fps for HD video
	- Native driver or supporting Windows UVC driver
- Audio input/output must be DirectSound-compatible and capable of 16-bit mono or stereo sound at 16,000, 32,000, or 44,100 samples per second. A USB headset is recommended.

# **Requirements for Lync-compatible USB telephone calling:**

HDX RealTime Connect for Lync supports Lync-compatible USB telephone devices, including wired and wireless phones, speaker phones, and headsets. For full information about supported devices, see Microsoft [Lync-compatible](http://tinyurl.com/lync-compatible-USB-devices) USB telephone devices.

# **Citrix Receiver requirements:**

The terminal device must have one of the following Receivers installed:

- **Citrix Receiver for Mac 11.7 or 11.8.2**
- Citrix Receiver for Windows 4.1
- Citrix Receiver for Linux 12.1 or 13.0

# Third-party video drivers and Citrix HDX RealTime Optimization Pack

The Microsoft Windows operating system installed on some thin client terminals often does not include Windows USB video class (UVC) drivers for web cameras, although these drivers have been included with standard Microsoft Windows XP and Vista operating systems since SP2. When you install a web camera on a terminal device, the installation program may report that it does not have required files.

We recommend that you use the standard Windows device drivers for webcams because vendor-supplied drivers can sometimes cause crashes and Blue Screen events on certain platforms (especially 64-bit Windows).

# How to download HDX RealTime Optimization Pack 1.5

Oct 14, 2014

Citrix recommends that you install HDX RealTime Optimization Pack 1.5. You can install 1.5 as new installations or as updates to previously installed components from versions 1.0 to 1.4.100.

You can download version 1.5 by clicking on Additional Components on the following download pages:

- [XenDesktop](https://www.citrix.com/downloads/xendesktop/product-software/xendesktop-76-platinum.html) 7.6 Platinum Edition
- [XenDesktop](https://www.citrix.com/downloads/xendesktop/product-software/xendesktop-76-enterprise.html) 7.6 Enterprise Edition
- [XenDesktop](https://www.citrix.com/downloads/xendesktop/product-software/xendesktop-76-vdi.html) 7.6 VDI Edition

After downloading, unzip the package and place the following installation files on an available network drive or on a local device, such as a USB flash drive.

For Windows:

- Citrix HDX RealTime Media Engine.msi client running Receiver
- HDX RealTime Connector LC.msi server-side (and virtual desktop)

For more information, see Deploy HDX RealTime Media Engine to [Windows](http://10.57.4.42:4502/content/docs/en-us/hdx-optimization/1-5/hdx-realtime-optimization-pack-install/hdx-realtime-deploy-media-engine-windows.html) devices.

#### For Linux:

- HDXRTME\_install.sh
- citrix-hdx-realtime-media-engine-1.5.0-115\_i386.deb
- citrix-hdx-realtime-media-engine-1.5.0-115\_i386.rpm

For more information, see Deploy HDX [RealTime](http://10.57.4.42:4502/content/docs/en-us/hdx-optimization/1-5/hdx-realtime-optimization-pack-install/hdx-realtime-deploy-media-engine-linux.html) Media Engine to Linux terminal devices.

For Mac:

HDXRealTimeMediaEngine.dmg

For more information, see Deploy HDX [RealTime](http://10.57.4.42:4502/content/docs/en-us/hdx-optimization/1-5/hdx-realtime-optimization-pack-install/hdx-realtime-deploy-media-engine-mac.html) Media Engine to Mac devices.

Now you can make HDX RealTime available to your users. Before installing the HDX RealTime Media Engine or HDX RealTime Connector for Lync, be sure your environment meets the minimum software hardware and software requirements.

# Install

Nov 05, 2014

If you have not already downloaded the installation files for HDX RealTime [Optimization](http://10.57.4.42:4502/content/docs/en-us/hdx-optimization/1-5/hdx-realtime-optimization-pack-download-15.html) Pack, see How to download HDX RealTime Optimization Pack 1.5.

The order of the HDX RealTime Optimization Pack installation is important:

- 1. If Receiver is running, close it.
- 2. Install RealTime Media Engine on your users' devices. The media engine provides local media processing of audio/video calls and peer-to-peer communication with other callers using Microsoft Lync.
	- [Windows](http://10.57.4.42:4502/content/docs/en-us/hdx-optimization/1-5/hdx-realtime-optimization-pack-install/hdx-realtime-deploy-media-engine-windows.html) devices
	- **.** Linux [terminal](http://10.57.4.42:4502/content/docs/en-us/hdx-optimization/1-5/hdx-realtime-optimization-pack-install/hdx-realtime-deploy-media-engine-linux.html) devices
	- Mac [devices](http://10.57.4.42:4502/content/docs/en-us/hdx-optimization/1-5/hdx-realtime-optimization-pack-install/hdx-realtime-deploy-media-engine-mac.html)
- 3. Start XenDesktop.
- 4. Install RealTime [Connector](http://10.57.4.42:4502/content/docs/en-us/hdx-optimization/1-5/hdx-realtime-optimization-pack-install/hdx-realtime-connector-install.html) on your XenDesktop virtual desktops and XenApp servers.

# Deploy HDX RealTime Media Engine to Windows devices

Dec 22, 2014

Citrix HDX RealTime Connector requires the installation of HDX RealTime Media Engine on the host terminal device. This topic describes the steps for deploying HDX RealTime Media Engine to thin client terminals running Windows operating systems.

You can deploy HDX RealTime Media Engine to your users' Windows devices either with or without the use of Merchandising Server. This topic describes both methods of deployment.

# **Prerequisites**

Before deploying HDX RealTime Media Engine to a Windows client device:

- Ensure that Citrix Receiver is installed on the user device and is able to connect through XenDesktop or to XenApp.
- If the device is using RAM disk, increase it to its maximum size.

# To maximize RAM disk space

1. Log on to the device as a local administrator.

- If there is a red ball (labeled FBWF) in the Windows notification area, skip to the next step. The write filter is disabled.
- If there is a the green ball in the Windows notification area, click the green ball and choose DISABLE so that the ball turns red.
- 2. Restart your device and log on as a local administrator.
- 3. Open Control Panel > Ramdisk.
- 4. In the Ramdisk Configuration dialog box, increase the size of the RAM disk to the maximum amount.
- 5. Restart your device and Microsoft Lync if you are running it as a published application.

Important: When upgrading Citrix Receiver for Windows, the Lync Optimization Pack must be uninstalled first and then reinstalled after upgrading Citrix Receiver. Refer to [CTX200340](http://support.citrix.com/article/CTX200340) for additional details. Deploying HDX RealTime Media Engine through Merchandising Server

Citrix supplies a metadata file, CitrixHDXRealTimeMediaEngineMetadata.xml, so you can deploy Media Engine to your users from Citrix Merchandising Server. CitrixHDXRealTimeMediaEngineMetadata.xml identifies the terminal plug-in as Citrix HDX Real Time Media Engine.msi. To configure Merchandising Server for deployment of the Media Engine to a group of terminals, navigate to the location of these two files and select them as the metadata file and plug-in.

# Deploying HDX RealTime Media Engine without Merchandising Server

After ensuring system requirements and prerequisites are met, you can deploy the media engine to your users through Citrix Merchandising Server or by making the installer available from a flash drive, web page, or network drive.

To install HDX RealTime Media Engine without the use of Merchandising Server

- 1. Log on to the terminal or computer as a local administrator.
- 2. Run Citrix HDX RealTime Media Engine.msi. After accepting the terms of use, the installer runs silently.
- 3. Install a web camera on the device, following manufacturer's installation instructions.

# Deploy HDX RealTime Media Engine to Linux terminal devices

#### Nov 06, 2014

HDX RealTime Connector requires the installation of Citrix HDX RealTime Media Engine on the terminal device. This section describes how to install the Media Engine for these Linux distributions:

- Fedora 16 (Verne) x86, RPM-based
- Ubuntu 11.10 (Oneiric Ocelot) x86-64, Debian-based

## Prerequisites

Before deploying HDX RealTime Media Engine to a Linux terminal device running Ubuntu:

- If the Ubuntu system is newly installed, install all available updates from the Update Manager before proceeding.
- If the Ubuntu system does not have a directory called /usr/lib32, create it with this command: sudo mkkdir /usr/lib32

To prepare terminals running Ubuntu for installation of HDX RealTime Media Engine

When performing the following steps, place all installation files in a directory, such as /downloads, and run commands in that directory.

- 1. Download the 64-bit Debian Citrix Receiver package from the [Receiver](http://www.citrix.com/downloads/citrix-receiver/legacy-client-software/receiver-for-linux-121.html) for Linux 12.1 download page. The download is under the heading For 64-bit Systems and is named icaclient 12.0.0 amd64.deb.
- 2. Download the RPM Open Motif version 2.3.3 package from [http://motif.ics.com/open-motif/download/openmotif-233-](http://motif.ics.com/open-motif/download/openmotif-233-1el53i386rpm) 1el53i386rpm. The file name is openmotif-2.3.3-1.el5.3.i386.rpm. The RPM package is necessary because there is no Debian package for version 2.3.3 of Open Motif.
- 3. Convert the Open Motif RPM package to a Debian package. For information, refer to steps 2b-2d in <http://support.citrix.com/article/CTX125285>.
- 4. Install these libraries required by Citrix Receiver: sudo apt-get download libmotif4:i386 libxmu6:i386 sudo dpkg -x libmotif4\* /tmp sudo dpkg -x libxmu6\* /tmp sudo cp -r /tmp/usr/lib/\* /usr/lib32/

The two sudo dpkg commands cause Linux to remove write privileges from both "group" and "user" for the /tmp directory. Be sure to reset privileges of /tmp back to 777 using this command: sudo chmod 777/tmp

- 5. Install the converted Open Motif package: sudo dpkg -i openmotif\_2.3.3-2\_i386.deb
- 6. Install the Citrix Receiver Debian package: sudo dpkg -i icaclient\_12.0.0\_amd64.deb
- 7. To fix any unresolved dependencies, run this command: sudo apt-get install –f
- 8. Verify that Citrix Receiver can connect through XenDesktop or to XenApp.
- 9. Go to "To run HDX RealTime Media Engine installation script," later in this topic.

To prepare terminals running Fedora for installation of HDX RealTime Media Engine

When performing the following steps, place all installation files in a directory, such as /downloads, and run commands in that directory.

- 1. Download the 64-bit RPM Citrix Receiver package from the [Receiver](http://www.citrix.com/downloads/citrix-receiver/legacy-client-software/receiver-for-linux-121.html) for Linux 12.1 download page. The download is under the heading For 64-bit Systems and is named ICAClient-12.0.0-0.x86\_64.rpm.
- 2. Download the RPM Open Motif version 2.3.3 package from [http://motif.ics.com/open-motif/download/openmotif-233-](http://motif.ics.com/open-motif/download/openmotif-233-1el53i386rpm) 1el53i386rpm. The file name is openmotif-2.3.3-1.el5.3.i386.rpm.
- 3. Install Open Motif: sudo yum install -y openmotif-2.3.3-1.el5.3.i386
- 4. Install the Citrix Receiver package: sudo yum install -y ICAClient-12.0.0-0.x86\_64.rpm
- 5. Remove the files from the /tmp directory using these commands:

sudo rm -rf .X11-unix/ sudo rm -rf .ICE-unix/ sudo rm -rf .X0-unix/

- 6. Verify that Citrix Receiver can connect through XenDesktop or to XenApp.
- 7. Continue with "To run HDX RealTime Media Engine installation script," next.

To run HDX RealTime Media Engine installation script

The installation package for Citrix HDX RealTime Media Engine includes the following components. Use this package for both Ubuntu and Fedora. The software detects the type of Linux and installs the appropriate package.

- EULA.rtf
- HDXRTME\_install.sh
- /i386 subdirectory containing the Debian and RPM packages:
	- citrix-hdx-realtime-media-engine-1.5.0-115\_i386.deb
	- citrix-hdx-realtime-media-engine-1.5.0-115\_i386.rpm
- 1. Place the entire installation package in the directory from which you are running commands.
- 2. At the prompt of the directory in which the software resides, enter ./HDXRTME\_insdll.sh and then follow the instructions provided by the script.
- 3. If you have Microsoft Lync running as a published application, restart it (Microsoft Lync).

# Deploy HDX RealTime Media Engine to Mac devices

#### Aug 07, 2014

HDX RealTime Connector requires the installation of Citrix HDX RealTime Media Engine on the client device. This section describes how to install the Media Engine on supported Mac OS devices.

Before running Citrix HDX RealTime Media Engine installation script, ensure you have Receiver for Mac installed on the device.

The installation package for Citrix HDX RealTime Media Engine includes the following components:

- Install HDXRealTimeMediaEngine.pkg
- Uninstall HDXRealTimeMediaEngine
- 1. Log on to the Mac as an Administrator.
- 2. Double-click the downloaded file, HDXRealTimeMediaEngine.dmg. The disk image mounts.
- 3. To start the installation, double-click Install HDXRealTimeMediaEngine.pkg.
- 4. Follow the instructions provided by the script.
- 5. After the installation completes, confirm the installation: In the Mac System Preferences under Other, click Citrix HDX RealTime Media Engine to view the installed version.
- 6. If you have Microsoft Lync running as a published application, restart it (Microsoft Lync).

# Install HDX RealTime Connector for Lync on your servers and VDAs

Jul 15, 2014

HDX RealTime Connector for Lync enables video conferences. To make Citrix HDX RealTime available to your users in XenApp and XenDesktop environments, you install HDX RealTime Connector for Lync on your XenApp servers and XenDesktop virtual desktops.

To install into a XenDesktop environment

Install HDX RealTime Connector for Lync onto a XenDesktop virtual desktop you want to make available to your users. Before installation, ensure that Microsoft Lync is not running on the XenDesktop virtual desktop.

To install HDX RealTime Connector for Lync

- 1. Start a XenDesktop virtual desktop and log on as Administrator.
- 2. On the virtual desktop, run the installation wizard HDX RealTime Connector LC.msi and follow the instructions.
- 3. Restart the virtual desktop.

## To install into XenApp environment

Install HDX RealTime Connector for Lync on each server in a XenApp farm where you want to make HDX RealTime available. Before installation, ensure the Microsoft Lync is not running in any sessions on the servers.

- 1. Log on to a XenApp server as Administrator.
- 2. Run the installation wizard HDX RealTime Connector LC.msi and follow the instructions.
- 3. Restart the XenApp server.

# **Configure**

Aug 07, 2014

For information about configuring firewall ports, see the following posts in Citrix forums: <https://forums.citrix.com/message.jspa?messageID=1674923#1674923>

To optimize performance of HDX RealTime conversations in XenDesktop virtual desktops and XenApp sessions, you can increase display memory.

To increase display memory in a XenDesktop virtual desktop or XenApp farm, you increase the Display memory limit of the Citrix Computer Policy Queuing and tossing. The recommended setting is between 8 and 16 MB.

Important: Increasing the display memory limit can affect the scalability of your XenApp farm, so do so with caution. To modify Citrix Computer Policies, you must be a member of the Administrators group on the XenDesktop virtual desktop you are modifying and a Citrix Administrator for the XenApp farm you are modifying.

For more information for XenDesktop 5, see Working with [XenDesktop](http://10.57.4.42:4502/content/docs/en-us/hdx-optimization/1-6/hdx-realtime-optimization-pack-install/hdx-realtime-connector-install.html) Policies.

For information for XenApp 6.5 for Windows Server 2008 R2, see:

- [Working](http://10.57.4.42:4502/content/docs/en-us/xenapp-and-xendesktop/xenapp-6-5/xenapp65-w2k8-wrapper/xenapp65-admin-wrapper/ps-policies-creating-wrapper-v2.html) with Citrix Policies
- el Configuring HDX Broadcast Display Settings

For information for XenApp 6 for Windows Server 2008 R2, see:

- [Working](http://10.57.4.42:4502/content/docs/en-us/xenapp-and-xendesktop/xenapp-6-5/xenapp65-w2k8-wrapper/xenapp65-admin-wrapper/ps-policies-creating-wrapper-v2.html) with Citrix Policies
- [Configuring](http://10.57.4.42:4502/content/docs/en-us/xenapp-and-xendesktop/xenapp-6-5/xenapp65-w2k8-wrapper/xenapp65-admin-wrapper/ps-policies-creating-wrapper-v2.html) HDX Broadcast Display Settings

Configuring client devices for use with RemoteScan and Citrix HDX RealTime Optimization Pack

You can use RemoteScan to initiate scans directly from your virtual desktop to any TWAIN or WIA compliant scanner. To run RemoteScan on client devices in XenDesktop or XenApp environments using Microsoft Lync with Citrix HDX RealTime Optimization Pack installed:

- 1. Close RemoteScan if it is running on the client.
- 2. Open RegEdit on client device and go to [HKEY\_LOCAL\_MACHINE]/SOFTWARE/Citrix/ICA client/Engine/configuration/Advanced/Modules/ICA 3.0.
- 3. Remove RSICAWorkStationProxy from the VirtualDriver key.
- 4. Add RSICAWorkStationProxy to the VirtualDriverEx key. Place it following all other virtual driver entries.
- 5. On the client device, edit c:\program files\remotescan server\server.ini and add the following entry in the [server] section: noicaregistry=1
- 6. Start RemoteScan on the device.

# Microsoft Lync MeetNow

#### Oct 16, 2014

You can use Microsoft Lync MeetNow with the Citrix HDX RealTime Optimization Pack as follows.

#### **Start a conference**

Start a MeetNow conference by:

- Clicking the Meet Now menu item.
- Clicking the Show menu down arrow and selecting Meet Now.

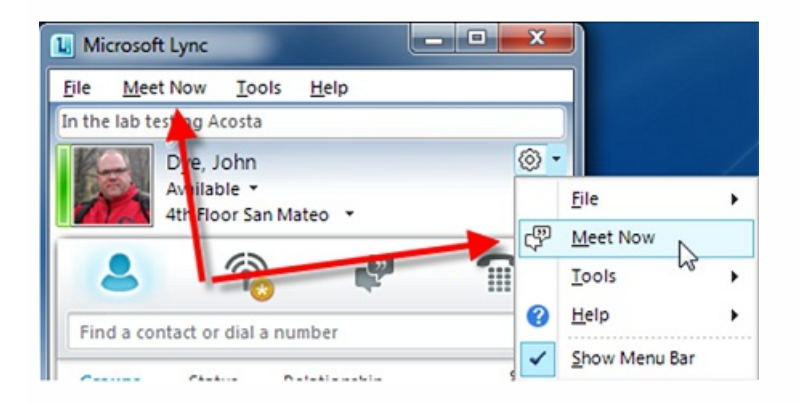

### The following window appear:

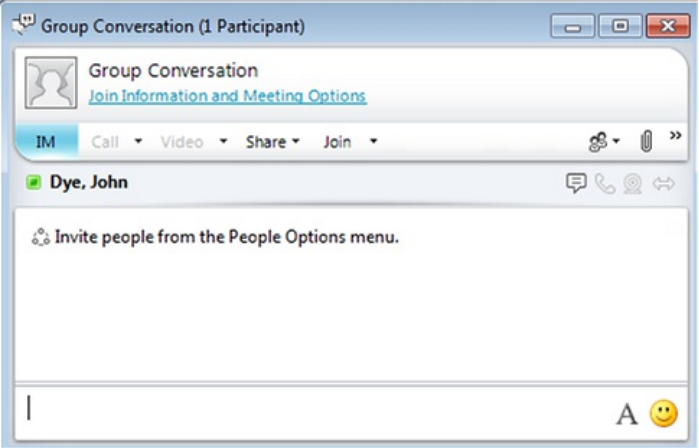

### **Add users to the group conversation**

Add users to the conversation by:

- $\bullet$  Clicking the Conversation window  $\ast$ .
- Selecting Invite Others » in the Conversation window.

### **Join the audio and video portion of a conversation**

Select Join Meeting Audio > Use Lync to add the audio and video portion of a conversation

## **Receive and accept an invitation**

Receiving and accepting an invitation to a group conversation the same as handling any other incoming calls in Lync. Click the incoming call dialog to immediately join to the group conversation (including the audio and video portion).

# Troubleshoot

#### Apr 14, 2015

You can verify your installation and collect troubleshooting information from your users through the following:

- Confirm audio and video device detection. On the user device, from the Lync tools menu, choose Tools > Audio Video Settings.
- Open the Lync **About** page and confirm connection attributes (status, connection type, and mode). The following screenshot shows the correct connection values.

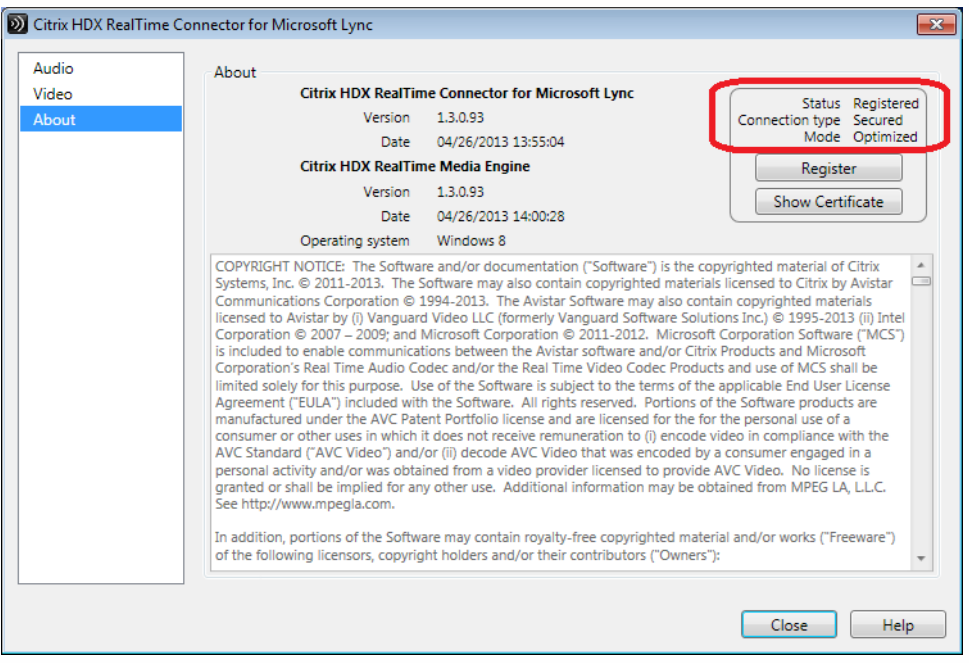

If the HDX RealTime Connector for Lync is in fallback or non-optimized mode, the value of the Mode field is Un-Optimized. For fallback mode, video and audio processing occurs on the server and the media is sent from the terminal to the server and then back to the terminal.

During a call, you can view information about your network health by typing Alt-N. The Network Health window appears, as shown in the following example. Values in red indicate potential problems with the network. To write the values to a text file whose default name is call\_statistics\_<date>.txt, click Save Statistics.

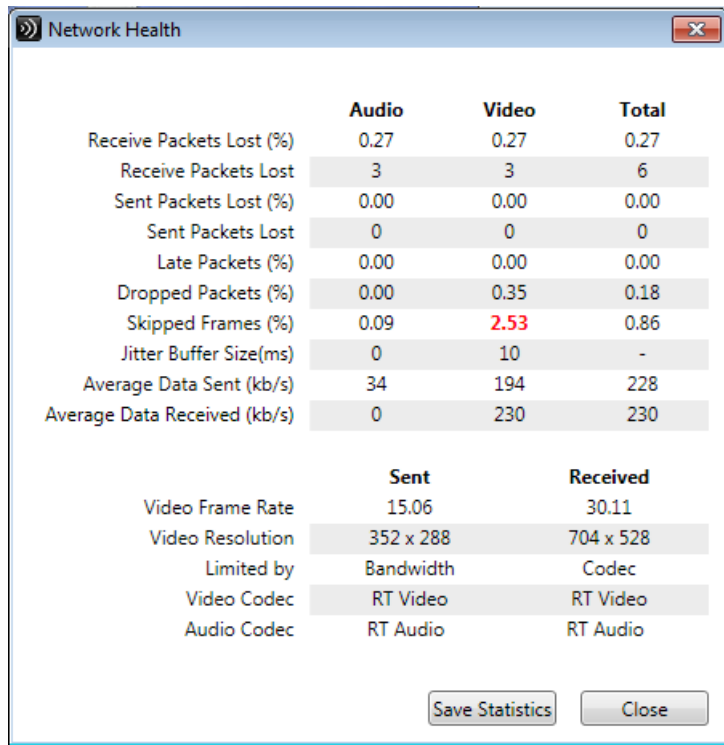

# Find log files

MediaEngineHost.exe writes client-side error logs to %TEMP%\Citrix\RestrictedMediaEngine\ on the local terminal.

The HDX RealTime Connector for Lync client application also writes logs to your XenApp or XenDesktop servers. You can find them in the following locations, depending on the client-side operating system.

- For Windows XP users: C:\Documents and Settings\USERNAME\Local Settings\%Temp%\Citrix\RealTimeConnector\MediaEngine\MediaEngineDebugLogs
- For Windows 7 users: C:\Users\USERNAME\AppData\Local\Temp\Citrix\RealTimeConnector\MediaEngine\MediaEngineDebugLogs

Determine whether your connection problems are related to DNS issues

If you have DNS problems on the terminal, these can cause the HDX RealTime Connector for Lync and the Citrix HDX RealTime Media Engine to fail registration while the Lync application can register successfully. If this occurs, debug and fix the DNS problems from the remote terminal.

# Save crash logs for Dell Wyse terminals

On Dell Wyse terminals, the log file of an application crash is not saved when the user works in User mode. To save crash logs, the user must work in Administrator mode. You can find crash logs in MS-RAMDRIVE, which is drive Z by default on Wyse terminals.

Change the location of Citrix HDX RealTime Media Engine error logs

Normally, the error logs from a client application are created on the local, client device. However, such local error logs are sometimes deleted when a terminal user logs off, so a system administrator is unable to retrieve them.

HDX RealTime Media Engine avoids this by writing error messages into the Media Engine error logs on the virtual desktop running on the client device.

To change the write location of Media Engine Host error messages from the virtual desktop back to the local client device

- 1. In the registry of the remote desktop running on the client device, in HKEY\_CURRENT\_USER\Software\Citrix\HDXRTConnectorLC\MediaEngine, create a registry value of type DWORD named EnableRemoteDebugLogging.
- 2. Set the EnableRemoteDebugLogging value to 0.

To re-enable remote error message logging on the virtual desktop, set the value of the key to 1 (enabled) or remove the key entirely.

Limit the video frame rate for Citrix HDX RealTime Media Engine

If you are having video problems attributable to a high Frames Per Second (FPS) rate, such as the image breaking up, you can limit the supported FPS with this registry key value: [HKEY\_CURRENT\_USER\Software\Citrix\HDXRTConnectorLC\MediaEngine] "MaxAllowableFrameRate"="15".

Determine whether your firewall is blocking the HDX RealTime Connector for Lync

The HDX RealTime Connector for Lync can fail to initialize if a personal firewall blocks the network initialization for too long. This condition resolves itself the next time the program is run after you unblock the application.

When the firewall is blocked, an error message such as the following can appear:

- RealTime Connector is waiting for the connection from the Media Engine...
- Failed to maintain RealTime Connector on this device. Communication to the Media Engine was disrupted. Please contact your system administrator.

In such cases, create an exception in the Windows firewall.

Restore Lync to a normal size after starting a second session

Occasionally, when you start a second session on a second terminal while a first session remains open, Microsoft Lync does not open in the second session. It stays minimized in the task bar. To maximize it, right-click the task bar and select Maximize. Then, to restore Lync to a normal size, restart Lync.

Resolve an "Application Not Running" error in the App Center Console

The error Application Not Running can appear when a published application is closed. To resolve this issue, add LyncMonitor.exe to a registry key in the XenApp server. For information, refer to [http://support.citrix.com/article/CTX133328](http://support.citrix.com/article/CTX133328/) and <http://support.citrix.com/article/CTX891671>. Resolve video quality issues when using a wireless network connection

If you experience issues with video quality when using a wireless network connection, try moving closer to the wireless access point. If that does not resolve the issue, try a wired network connection instead. When using a wired network connection, disable the wireless network adapter to avoid transmission issues.

Install a root certificate for the RealTime Media Engine on Windows terminals

Certain Windows terminals do not include a VeriSign root certificate for RealTime Media Engine in the default set of trusted root certificates. If a terminal does not have the required certificate, these issues appear immediately after Lync starts:

- Lync does not connect to Media Engine.
- The camera preview does not work.
- The HDX RealTime Connector for Lync program information page does not include an entry for Media Engine.
- The terminal error log includes the following entry: Media Engine package search failure. It is impossible to launch MediaEngineHost.

For more information about root certificate issues, refer to the following articles:

- <http://support.citrix.com/article/CTX129998>
- <https://knowledge.verisign.com/support/code-signing-support/index?page=content&actp=CROSSLINK&id=AD220>
- <https://knowledge.verisign.com/support/code-signing-support/index?page=content&actp=CROSSLINK&id=SO14649>

## **Obtain a root certificate.**

- 1. Go to <https://www.verisign.com/support/roots.html>.
- 2. Under VeriSign Root Package, click Download a root package to download the roots.zip archive.
- 3. Extract files from the roots.zip archive to the Windows terminal.

## **Install the root certificate manually or through the Microsof t Management Console (MMC).**

- To perform a manual installation:
	- 1. From the Windows terminal, navigate to the \roots folder containing the extracted files and then open the folder Verisign Root Certificates > Generation 5 (G5) PCA.
	- 2. In that folder, right-click VeriSign Class 3 Public Primary Certification Authority G5.cer and then click Install Certificate.
	- 3. Scroll below the Security Warning to open the Certificate Import wizard and then click Next.
	- 4. On the Certificate Store wizard page, click Place all certificates in the following store and then click Browse.
	- 5. In the Select Certificate Store dialog box, select the Show physical stores check box.
	- 6. Open the Trusted Root Certification Authorities folder, select Local Computer, and then click OK.
	- 7. Click Next, review your settings, and then click Finish.
- To perform the installation with the MMC:
	- 1. From the Windows terminal, click Start and then type run.
	- 2. In the Run field, type mmc to open the terminal Console.
	- 3. In the Console File menu, select Add/Remove Snap-in.
	- 4. In the Add/Remove Snap-in dialog box, click Add.
	- 5. Select Certificates and then click Add.
	- 6. Select Computer Account and then click Next.
	- 7. Select Local computer and then click Finish.

# Resolve installation issues

For software in general, the most common installation problems are related to corrupt system files needed for installation. These errors are rare, but difficult to troubleshoot.

The Media Engine installer requires Microsoft .NET 3.5.1. If it is missing from the computer, install it to resolve the problem. If it is already installed, run a repair installation on .NET.

On some Windows machines, customers encounter errors during software installation when embedded custom-action VB scripts run. Common errors presented to the user or captured in install logs are 2738 and 1720. Some customers have encountered these errors when an anti-virus program places the vbscript.dll ClassID under the HKEY\_CURRENT\_USER

registry hive instead of under HKEY\_LOCAL\_MACHINE where it is needed for the proper elevated run level.

Run the following registry queries to determine if the vbscript.dll ClassID is installed for the current user, system wide, or both:

- % reg query HKEY\_CURRENT\_USER\SOFTWARE\Classes\CLSID{B54F3741-5B07-11CF-A4B0-00AA004A55E8}
- % reg query HKEY\_LOCAL\_MACHINE\SOFTWARE\Classes\CLSID{B54F3741-5B07-11CF-A4B0-00AA004A55E8}

The ClassID should appear only for HKEY\_LOCAL\_MACHINE. If it is under HKEY\_CURRENT\_USER, follow these steps. If ClassID is under HKEY\_LOCAL\_MACHINE and not HKEY\_CURRENT\_USER, start with step 2.

- 1. Run an anti-virus clean-up utility:
	- 1. If the terminal has an anti-virus program installed and the vendor has a clean-up utility, run the clean-up utility.
	- 2. Re-run the Media Engine installer MSI.
	- 3. If the issue persists, go to the next step.
- 2. Register vbscript.dll:

The vbscript.dll file or registry reference to its ClassID can become unregistered or corrupted. Follow these steps to register or repair it.

- 1. Run CMD.exe as an administrator: Click Start, type cmd, right-click cmd, and click Run as administrator.
- 2. Enter in the Command window:
	- For the 32-bit version of Windows: cd %windir%\system32
	- For the 64-bit version of Windows: cd %windir%\syswow64
- 3. Enter in the Command window: regsvr32 vbscript.dll
- 4. Re-run the Media Engine installer MSI.
- 5. If the issue persists, go to the next step.
- 3. Remove the vbscript.dll ClassID:
	- 1. In the Registry Editor, locate and remove registry key HKEY\_Current\_User\SOFTWARE\Classes\CLSID{ B54F3741-5B07-11CF-A4B0-00AA004A55E8}.
	- 2. Click Start > Control Panel, navigate to the User Account Control Settings, and then move the slider to Never notify. After you complete the troubleshooting, you can revert this change if needed.
	- 3. Re-run the Media Engine installer MSI.
	- 4. If the issue persists, go to the next step.
- 4. Repair corrupt system files with System File Checker:
	- 1. Run CMD.exe as an administrator: Click Start, type cmd, right-click cmd, and click Run as administrator.
		- 2. In the Command window, enter: sfc /scannow
		- 3. Re-run the Media Engine installer MSI.
	- 4. If the issue persists, go to the next step.
- 5. Restore corrupt registry entries to their original state:
	- 1. Restart the Windows terminal and during the restart, insert the OS installation DVD to boot from it. The OS installation DVD must match the Windows service pack installed on the terminal.
	- 2. Follow the installation steps, selecting the option to repair the OS.
	- 3. Re-run the Media Engine installer MSI.